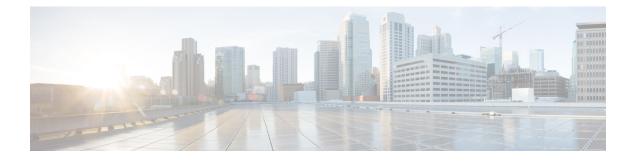

# **Traffic Storm Control**

This chapter contains the following sections:

- About Traffic Storm Control, on page 1
- Storm Control Guidelines, on page 1
- Configuring a Traffic Storm Control Policy Using the GUI, on page 3
- Configuring a Traffic Storm Control Policy Using the NX-OS Style CLI, on page 4
- Configuring a Traffic Storm Control Policy Using the REST API, on page 6
- Configuring a Storm Control SNMP Trap, on page 6

## About Traffic Storm Control

A traffic storm occurs when packets flood the LAN, creating excessive traffic and degrading network performance. You can use traffic storm control policies to prevent disruptions on Layer 2 ports by broadcast, unknown multicast, or unknown unicast traffic storms on physical interfaces.

By default, storm control is not enabled in the ACI fabric. ACI bridge domain (BD) Layer 2 unknown unicast flooding is enabled by default within the BD but can be disabled by an administrator. In that case, a storm control policy only applies to broadcast and unknown multicast traffic. If Layer 2 unknown unicast flooding is enabled in a BD, then a storm control policy applies to Layer 2 unknown unicast flooding in addition to broadcast and unknown multicast traffic.

Traffic storm control (also called traffic suppression) allows you to monitor the levels of incoming broadcast, multicast, and unknown unicast traffic over a one second interval. During this interval, the traffic level, which is expressed either as percentage of the total available bandwidth of the port or as the maximum packets per second allowed on the given port, is compared with the traffic storm control level that you configured. When the ingress traffic reaches the traffic storm control level that is configured on the port, traffic storm control drops the traffic until the interval ends. An administrator can configure a monitoring policy to raise a fault when a storm control threshold is exceeded.

## **Storm Control Guidelines**

Configure traffic storm control levels according to the following guidelines and limitations:

- Typically, a fabric administrator configures storm control in fabric access policies on the following interfaces:
  - A regular trunk interface.

- A direct port channel on a single leaf switch.
- A virtual port channel (a port channel on two leaf switches).
- For port channels and virtual port channels, the storm control values (packets per second or percentage) apply to all individual members of the port channel.

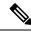

- **Note** On switch hardware starting with the APIC 1.3(x) and switch 11.3(x) release, for port channel configurations, the traffic suppression on the aggregated port may be up to two times the configured value. The new hardware ports are internally subdivided into these two groups: slice-0 and slice-1. To check the slicing map, use the vsh\_lc command show platform internal hal 12 port gpd and look for slice 0 or slice 1 under the sl column. If port channel members fall on both slice-0 and slice-1, allowed storm control traffic may become twice the configured value because the formula is calculated based on each slice.
  - When configuring by percentage of available bandwidth, a value of 100 means no traffic storm control and a value of 0.01 suppresses all traffic.
  - Due to hardware limitations and the method by which packets of different sizes are counted, the level percentage is an approximation. Depending on the sizes of the frames that make up the incoming traffic, the actual enforced level might differ from the configured level by several percentage points. Packets-per-second (PPS) values are converted to percentage based on 256 bytes.
  - Maximum burst is the maximum accumulation of rate that is allowed when no traffic passes. When traffic starts, all the traffic up to the accumulated rate is allowed in the first interval. In subsequent intervals, traffic is allowed only up to the configured rate. The maximum supported is 65535 KB. If the configured rate exceeds this value, it is capped at this value for both PPS and percentage.
  - The maximum burst that can be accumulated is 512 MB.
  - On an egress leaf switch in optimized multicast flooding (OMF) mode, traffic storm control will not be applied.
  - On an egress leaf switch in non-OMF mode, traffic storm control will be applied.
  - On a leaf switch for FEX, traffic storm control is not available on host-facing interfaces.
  - Traffic storm control unicast/multicast differentiation is not supported on Cisco Nexus C93128TX, C9396PX, C9396TX, C93120TX, C9332PQ, C9372PX, C9372TX, C9372PX-E, or C9372TX-E switches.
  - SNMP traps for traffic storm control are not supported on Cisco Nexus C93128TX, C9396PX, C9396TX, C93120TX, C9332PQ, C9372PX, C9372TX, C9372PX-E, C9372TX-E switches.
  - Traffic storm control traps is not supported on Cisco Nexus C93128TX, C9396PX, C9396TX, C93120TX, C9332PQ, C9372PX, C9372TX, C9372PX-E, or C9372TX-E switches.
  - Storm Control Action is supported only on physical Ethernet interfaces and port channel interfaces.

Starting with release 4.1(1), Storm Control **Shutdown** option is supported. When the **shutdown** action is selected for an interface with the default Soak Instance Count, the packets exceeding the threshold are dropped for 3 seconds and the port is shutdown on the 3rd second. The default action is **Drop**. When **Shutdown** action is selected, the user has the option to specify the soaking interval. The default soaking interval is 3 seconds. The configurable range is from 3 to 10 seconds.

- If DPP policer configured for the interface has a value that is lower than storm policer's value, the DPP policer will take the precedence. The lower value that is configured between the DPP policer and storm policer is honored on the configured interface.
- Traffic storm control cannot police multicast traffic in a bridge domain or VRF instance that has PIM enabled.
- When the storm control policer is applied on a port channel interface, the allowed rate may be more than the configured rate. If the member links of the port channel span across multiple slices, then the allowed traffic rate will be equal to the configured rate multiplied by the number of slices across which the member links span.

The port-to-slice mapping depends on the switch model.

As an example, assume that there is a port channel that has member links port1, port2, and port3 with a storm policer rate of 10Mbps.

- If port1, port2, and port3 belong to slice1, then traffic is policed to 10Mbps.
- If port1 and port2 belong to slice1 and port3 belongs to slice2, then traffic is policed to 20Mbps.
- If port1 belongs to slice1, port2 belongs to slice2, and port3 belongs to slice3, then traffic is policed to 30Mbps.

## **Configuring a Traffic Storm Control Policy Using the GUI**

#### Procedure

| Step 1 | In the menu bar, click <b>Fabric</b> .                                                                                                    |                                                                                                    |  |  |  |
|--------|----------------------------------------------------------------------------------------------------|----------------------------------------------------------------------------------------------------|--|--|--|
| Step 2 | In the submenu bar, click External Access Policies.                                                                                                    |                                                                                                    |  |  |  |
| Step 3 | In the Navigation pane, expand Policies.                                                                                                    |                                                                                                    |  |  |  |
| Step 4 | Expand <b>Interface</b> .                                                                                                    |                                                                                                    |  |  |  |
| Step 5 | Right-click Storm Control and choose Create Storm Control Interface Policy.                                                                                                    |                                                                                                    |  |  |  |
| Step 6 | In the Create Storm Control Interface Policy dialog box, enter a name for the policy in the Name field.                                                                                                    |                                                                                                    |  |  |  |
| Step 7 | In the <b>Configure Storm Control</b> field, click the radio button for either <b>All Types</b> or <b>Unicast, Broadcast,</b><br><b>Multicast</b> .                                                                                                    |                                                                                                    |  |  |  |
|        | Note                                                                                                    | Selecting the <b>Unicast, Broadcast, Multicast</b> radio button allows you to configure Storm Control on each traffic type separately. |  |  |  |
| Step 8 | In the Specify Policy In field, click the radio button for either Percentage or Packets Per Second.                                                                                                    |                                                                                                    |  |  |  |
| Step 9 | If you chose <b>Percentage</b> , perform the following steps:                                                                                                    |                                                                                                    |  |  |  |
|        | a) In the <b>Rate</b> field, enter a traffic rate percentage.                                                                                                    |                                                                                                    |  |  |  |
|        | Enter a number between 0 and 100 that specifies a percentage of the total available bandwidth of the port.<br>When the ingress traffic is either equal to or greater than this level during a one second interval, traffic<br>storm control drops traffic for the remainder of the interval. A value of 100 means no traffic storm control.<br>A value of 0 suppresses all traffic. |                                                                                                    |  |  |  |

b) In the Max Burst Rate field, enter a burst traffic rate percentage.

Enter a number between 0 and 100 that specifies a percentage of the total available bandwidth of the port. When the ingress traffic is equal to or greater than, traffic storm control begins to drop traffic.

**Note** The **Max Burst Rate** should be greater than or equal to the value of **Rate**.

- **Step 10** If you chose **Packets Per Second**, perform the following steps:
  - a) In the **Rate** field, enter a traffic rate in packets per second.

During this interval, the traffic level, expressed as packets flowing per second through the port, is compared with the traffic storm control level that you configured. When the ingress traffic is equal to or greater than the traffic storm control level that is configured on the port, traffic storm control drops the traffic until the interval ends.

b) In the Max Burst Rate field, enter a burst traffic rate in packets per second.

During this interval, the traffic level, expressed as packets flowing per second through the port, is compared with the burst traffic storm control level that you configured. When the ingress traffic is equal to or greater than the traffic storm control level that is configured on the port, traffic storm control drops the traffic until the interval ends.

#### Step 11 Click Submit.

- **Step 12** Apply the storm control interface policy to an interface port.
  - a) In the menu bar, click Fabric.
  - b) In the submenu bar, click External Access Policies.
  - c) In the Navigation pane, expand Interfaces.
  - d) Expand Leaf Interfaces.
  - e) Expand Policy Groups.
  - f) Select Leaf Policy Groups.

**Note** If your APIC version is earlier than 2.x, you select **Policy Groups**.

- g) Select the leaf access port policy group, the PC interface policy group, the vPC interface policy group, or the PC/vPC override policy group to which you want to apply the storm control policy.
- h) In the Work pane, click the drop down for Storm Control Interface Policy and select the created Traffic Storm Control Policy.
- i) Click **Submit**.

## Configuring a Traffic Storm Control Policy Using the NX-OS Style CLI

#### Procedure

|        | Command or Action                                    | Purpose |
|--------|------------------------------------------------------|---------|
| Step 1 | Enter the following commands to create a PPS policy: |         |

|        | Command or Action                                                                                                    | Purpose |
|--------|----------------------------------------------------------------------------------------------------|---------|
|        | Example:                                                                                                    |         |
|        | <pre>(config) # template policy-group pg1<br/>(config-pol-grp-if) # storm-control pps<br/>10000 burst-rate 10000</pre>                                                                                                    |         |
| Step 2 | Enter the following commands to create a percent policy:                                                                                                    |         |
|        | Example:                                                                                                    |         |
|        | <pre>(config) # template policy-group pg2<br/>(config-pol-grp-if) # storm-control level<br/>50 burst-rate 60</pre>                                                                                                    |         |
| Step 3 | Configure storm control on physical ports, port channels, or virtual port channels:                                                                                                    |         |
|        | Example:                                                                                                    |         |
|        | <pre>[no] storm-control [unicast multicast broadcast] level <percentage> [burst-rate <percentage>] [no] storm-control [unicast multicast broadcast] pps <packet-per-second> [burst-rate <packet-per-second>]</packet-per-second></packet-per-second></percentage></percentage></pre>                                                                                    |         |
|        | sd-tb2-ifc1# configure terminal                                                                                                    |         |
|        | sd-tb2-ifc1(config)# leaf 102                                                                                                    |         |
|        | <pre>sd-tb2-ifc1(config-leaf)# interface<br/>ethernet 1/19<br/>sd-tb2-ifc1(config-leaf-if)#<br/>storm-control unicast level 35 burst-rate<br/>45<br/>sd-tb2-ifc1(config-leaf-if)#<br/>storm-control broadcast level 36<br/>burst-rate 36<br/>sd-tb2-ifc1(config-leaf-if)#<br/>storm-control broadcast level 37<br/>burst-rate 38<br/>sd-tb2-ifc1(config-leaf-if)#</pre> |         |
|        | sd-tb2-ifc1# configure terminal                                                                                                    |         |
|        | <pre>sd-tb2-ifc1(config)# leaf 102</pre>                                                                                                    |         |
|        | <pre>sd-tb2-ifc1(config-leaf)# interface<br/>ethernet 1/19<br/>sd-tb2-ifc1(config-leaf-if)#<br/>storm-control broadcast pps 5000<br/>burst-rate 6000<br/>sd-tb2-ifc1(config-leaf-if)#<br/>storm-control unicast pps 7000 burst-rate<br/>7000<br/>sd-tb2-ifc1(config-leaf-if)#<br/>storm-control unicast pps 8000 burst-rate<br/>10000</pre>                             |         |

## **Configuring a Traffic Storm Control Policy Using the REST API**

To configure a traffic storm control policy, create a stormctrl:IfPol object with the desired properties.

To create a policy named MyStormPolicy, send this HTTP POST message:

POST https://192.0.20.123/api/mo/uni/infra/stormctrlifp-MyStormPolicy.json

In the body of the POST message, Include the following JSON payload structure to specify the policy by percentage of available bandwidth:

```
{"stormctrlIfPol":
    {"attributes":
        {"dn":"uni/infra/stormctrlifp-MyStormPolicy",
        "name":"MyStormPolicy",
        "rate":"75",
        "burstRate":"85",
        "rn":"stormctrlifp-MyStormPolicy",
        "status":"created"
      },
        "children":[]
    }
}
```

In the body of the POST message, Include the following JSON payload structure to specify the policy by packets per second:

```
{"stormctrlIfPol":
    {"attributes":
        {"dn":"uni/infra/stormctrlifp-MyStormPolicy",
        "name":"MyStormPolicy",
        "ratePps":"12000",
        "burstPps":"15000",
        "rn":"stormctrlifp-MyStormPolicy",
        "status":"created"
      },
      "children":[]
    }
}
```

### **Configuring a Storm Control SNMP Trap**

This section describes how to configure a storm control SNMP trap on leaf switches.

You can configure a storm control on SNMP trap using a trap name on the MIB definition. An event on MIB for an interface and when the storm is detected and cleared, a trap is filtered on the same leaf to configure the storm. You can configure the storm in two ways:

- Granular configuration—Sets the type of traffic such as, unicast, multicast and broadcast.
- Non-granular configuration—Sets all types of traffic.

For details on restrictions for triggering the SNMP traps from Cisco ACI when storm control thresholds are met, see Storm Control Guidelines, on page 1. For details on Cisco Nexus switches that are not supported on traffic storm control traps, see the guidelines for Storm Control.

### Storm Trap

The storm trap will be triggered whenever there is an event and the storm is active or cleared.

```
cpscEventRev1 NOTIFICATION-TYPE
OBJECTS { cpscStatus }
STATUS current
DESCRIPTION
```

The implementation sends this notification when a storm event occurs on an interface with respect to a particular traffic type.

The storm status is updated in the fields: bcDropIncreased, uucDropIncreased, mcDropIncreased, and dropIncreased for broadcast, unicast, multicast and non-granular traffic types respectively of dbgIfStorm MO. The granular and non-granular configurations use flags to set the storm. When a strom is active the flag is set to 1 and when the storm is cleared the flag is set to 2. The following flags generate the events required for the SNMP trap trigger.

```
cat /mit/sys/phys-\[eth--1\]/dbgIfStorm/summary
```

```
# Interface Storm Drop Couters
bcDropBytes :0
bcDropIncreased
                 :2
childAction :
dn :sys/phys-[eth/1]/dbgIfStorm
dropBytes
            :0
dropIncreased :2
mcDropBytes
             :0
mcDropIncreased :2
modTs
              :never
              :uni/infra/moninfra-default
monPoIDn
              :dbgIfStorm
m
status
              :
uucDropBytes :0
uucDropIncreased :2
```

I